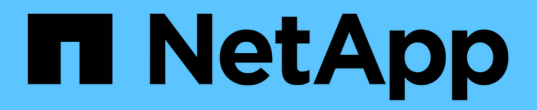

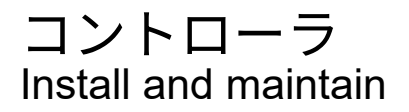

NetApp April 19, 2024

This PDF was generated from https://docs.netapp.com/ja-jp/ontap-systems/asa150/controller-replaceoverview.html on April 19, 2024. Always check docs.netapp.com for the latest.

# 目次

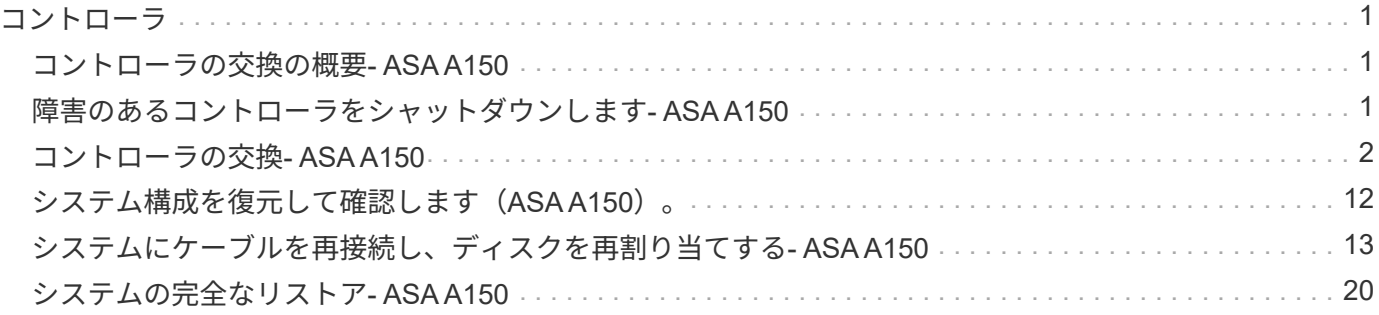

### <span id="page-2-1"></span><span id="page-2-0"></span>コントローラの交換の概要**- ASA A150**

交換用手順の前提条件を確認し、ご使用の ONTAP オペレーティングシステムのバージ ョンに適したバージョンを選択する必要があります。

- すべてのドライブシェルフが適切に動作している必要があります。
- システムが HA ペアに含まれている場合、正常なコントローラが交換するコントローラをテイクオーバー できる必要があります(この手順 では「障害のあるコントローラ」と呼びます)。
- MetroCluster 構成のシステムの場合は、を参照してください ["](https://docs.netapp.com/us-en/ontap-metrocluster/disaster-recovery/concept_choosing_the_correct_recovery_procedure_parent_concept.html)[正しいリカバリ手順の選択](https://docs.netapp.com/us-en/ontap-metrocluster/disaster-recovery/concept_choosing_the_correct_recovery_procedure_parent_concept.html)["](https://docs.netapp.com/us-en/ontap-metrocluster/disaster-recovery/concept_choosing_the_correct_recovery_procedure_parent_concept.html) この手順の使用 が必要かどうかを判断するには、次の手順を実行

この手順 を使用する場合は、 4 ノードまたは 8 ノードの MetroCluster 構成のコントローラの交換用手順 が HA ペアの場合と同じであることに注意してください。障害が HA ペアに制限されているため、 MetroCluster 固有の手順は必要ありません。また、 storage failover コマンドを使用すると、交換時に無 停止操作を行うことができます。

• この手順 には、システムの構成に応じて、 \_replacement \_ controller にドライブを自動的に再割り当てす る手順、または手動で再割り当てする手順が含まれています。

手順の指示に従って、ドライブの再割り当てを実行する必要があります。

- 障害が発生したコンポーネントは、プロバイダから受け取った交換用 FRU コンポーネントと交換する必 要があります。
- コントローラモジュールを、同じモデルタイプのコントローラモジュールと交換する必要があります。コ ントローラモジュールを交換するだけでは、システムをアップグレードすることはできません。
- この手順の一部としてドライブやドライブシェルフを変更することはできません。
- ・この手順 では、障害のあるコントローラから replacement controller にブートデバイスが移動され、古 いコントローラモジュールと同じバージョンの ONTAP で replacement controller がブートします。
- これらの手順のコマンドを正しいシステムに適用することが重要です。
	- impaired\_controller は、交換するコントローラです。
	- replacement \_controller は、障害のあるコントローラを交換する新しいコントローラです。
	- healthy\_controller はサバイバーコントローラです。
- コントローラのコンソール出力を必ずテキストファイルにキャプチャする必要があります。

これにより、手順の記録が作成され、交換プロセス中に発生する可能性のある問題をトラブルシューティ ングすることができます。

### <span id="page-2-2"></span>障害のあるコントローラをシャットダウンします**- ASA A150**

障害のあるコントローラをシャットダウンするには、コントローラのステータスを確認 し、必要に応じて正常なコントローラが障害のあるコントローラストレージからデータ を引き続き提供できるようにコントローラをテイクオーバーする必要があります。

このタスクについて

• SANシステムを使用している場合は、イベントメッセージを確認しておく必要があります cluster kernel-service show)を参照してください。。 cluster kernel-service show コマンドは、ノ ード名、そのノードのクォーラムステータス、ノードの可用性ステータス、およびノードの動作ステータ スを表示します。

各 SCSI ブレードプロセスは、クラスタ内の他のノードとクォーラムを構成している必要があります。交 換を進める前に、すべての問題を解決しておく必要があります。

• ノードが 3 つ以上あるクラスタは、クォーラムを構成している必要があります。クラスタがクォーラムを 構成していない場合、または正常なコントローラで適格性と正常性についてfalseと表示される場合は、障 害のあるコントローラをシャットダウンする前に問題 を修正する必要があります。を参照してください ["](https://docs.netapp.com/us-en/ontap/system-admin/synchronize-node-cluster-task.html?q=Quorum) [ノードをクラスタと同期します](https://docs.netapp.com/us-en/ontap/system-admin/synchronize-node-cluster-task.html?q=Quorum)["](https://docs.netapp.com/us-en/ontap/system-admin/synchronize-node-cluster-task.html?q=Quorum)。

手順

1. AutoSupport が有効になっている場合は、 AutoSupport メッセージを呼び出してケースの自動作成を抑制 します。「 system node AutoSupport invoke -node \* -type all -message MAINT=number\_OF\_hours\_downh

次のAutoSupport メッセージは、ケースの自動作成を2時間停止します。 cluster1:> system node autosupport invoke -node \* -type all -message MAINT=2h

2. 正常なコントローラのコンソールから自動ギブバックを無効にします。 storage failover modify – node local-auto-giveback false

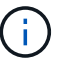

自動ギブバックを無効にしますか?\_と表示されたら'y'を入力します

3. 障害のあるコントローラに LOADER プロンプトを表示します。

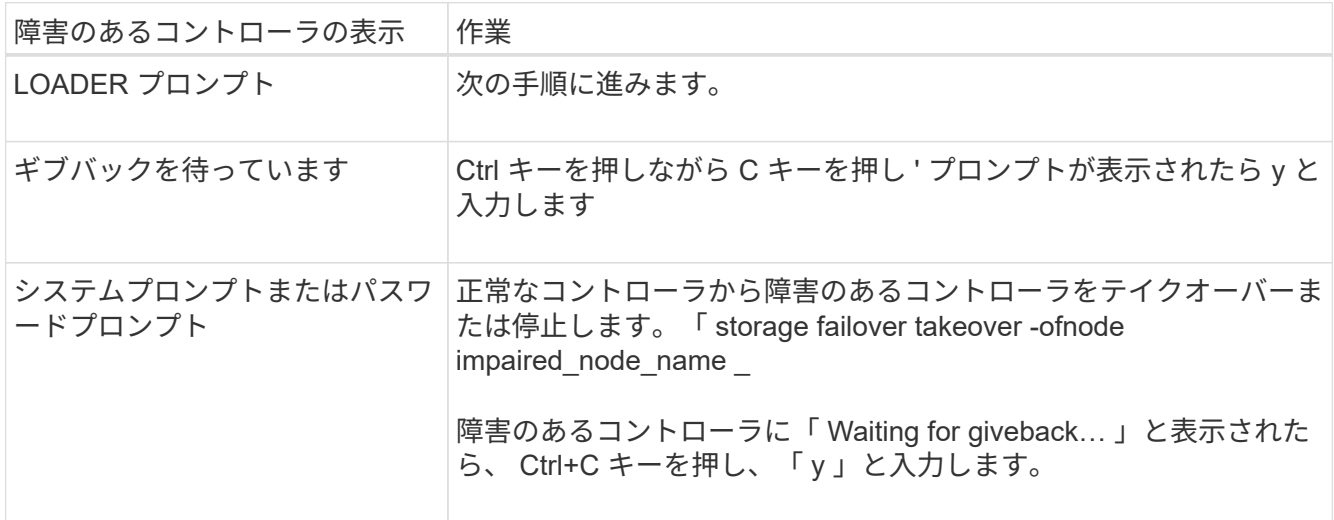

## <span id="page-3-0"></span>コントローラの交換**- ASA A150**

コントローラモジュールハードウェアを交換するには、障害のあるコントローラを取り

外し、 FRU コンポーネントを交換用コントローラモジュールに移動し、交換用コント ローラモジュールをシャーシに取り付けてから、システムをメンテナンスモードでブー トする必要があります。

手順 **1** :コントローラモジュールを取り外す

コントローラモジュールを交換するには、最初に古いコントローラモジュールをシャーシから取り外す必要が あります。

- 1. 接地対策がまだの場合は、自身で適切に実施します。
- 2. ケーブルマネジメントデバイスに接続しているケーブルをまとめているフックとループストラップを緩 め、システムケーブルと SFP をコントローラモジュールから外し(必要な場合)、どのケーブルが何に 接続されていたかを記録します。

ケーブルはケーブルマネジメントデバイスに収めたままにします。これにより、ケーブルマネジメントデ バイスを取り付け直すときに、ケーブルを整理する必要がありません。

3. ケーブルマネジメントデバイスをコントローラモジュールの右側と左側から取り外し、脇に置きます。

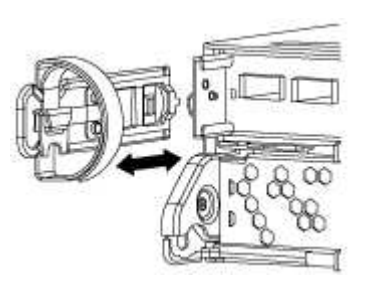

- 4. ケーブルを外したあとで SFP モジュールをシステムに残した場合は、それらを新しいコントローラモジ ュールに移動します。
- 5. カムハンドルのラッチをつかんで解除し、カムハンドルを最大限に開いてコントローラモジュールをミッ ドプレーンから離し、両手でコントローラモジュールをシャーシから外します。

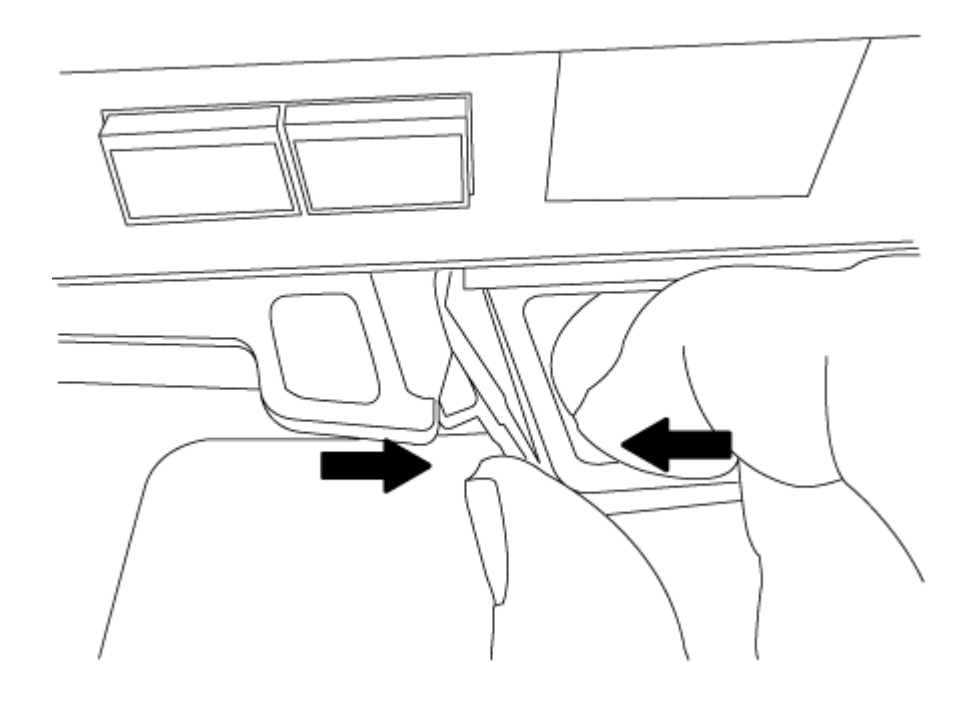

6. コントローラモジュールを裏返し、平らで安定した場所に置きます。

7. カバーを開くには、青いタブをスライドしてカバーを外し、カバーを上げて開きます。

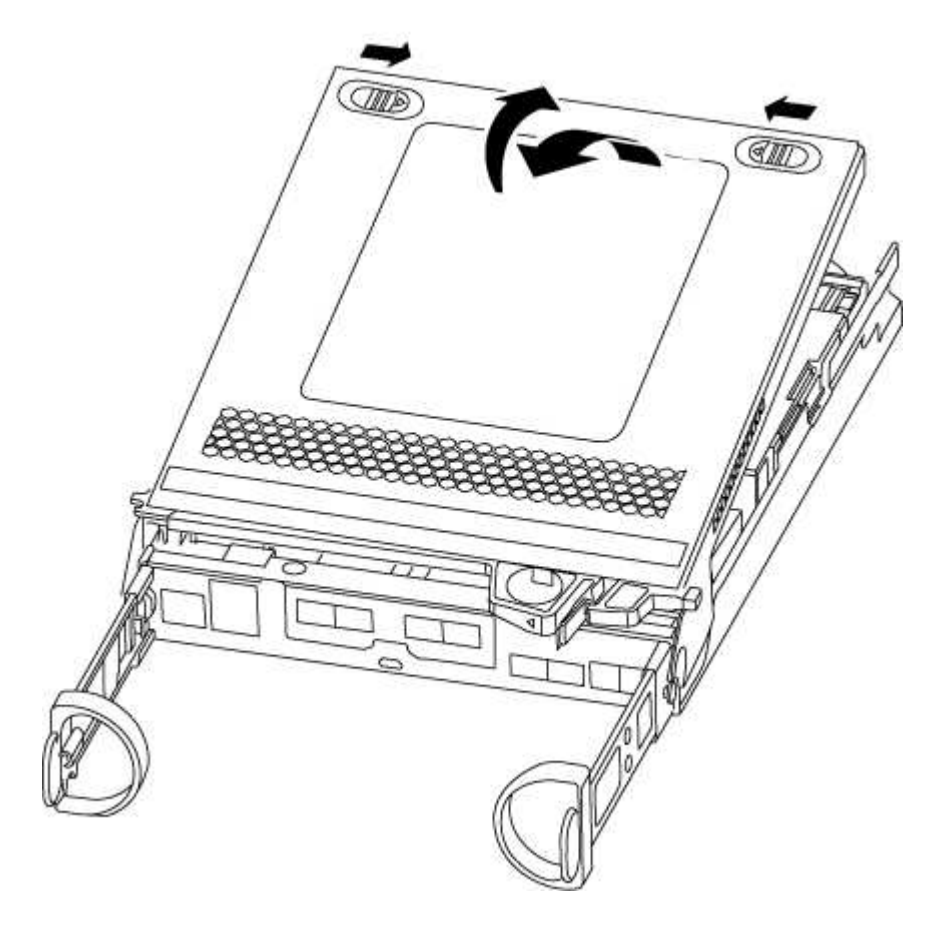

#### 手順 **2** : **NVMEM** バッテリを移動します

NVMEM バッテリを古いコントローラモジュールから新しいコントローラモジュールに移動するには、特定の 手順を実行する必要があります。

1. NVMEM の LED を確認します。

◦ HA 構成のシステムの場合は、次の手順に進みます。

◦ システムがスタンドアロン構成の場合は、コントローラモジュールをクリーンシャットダウンし、 NV アイコンのある NVRAM の LED を確認します。

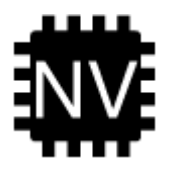

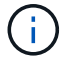

システムを停止すると、内容がフラッシュメモリにデステージされている間、 NVRAM の LED が点滅します。デステージが完了すると LED は消灯します。

- クリーンシャットダウンせずに電源が失われた場合は、 NVMEM の LED が点滅し、デステージが 完了すると消灯します。
- LED が点灯し、電源もオンになっている場合、書き込み前のデータは NVMEM に格納されます。

一般にこの状況は、 ONTAP が正常にブートしたあとの異常シャットダウン中に発生します。

2. コントローラモジュールで NVMEM バッテリの場所を確認します。

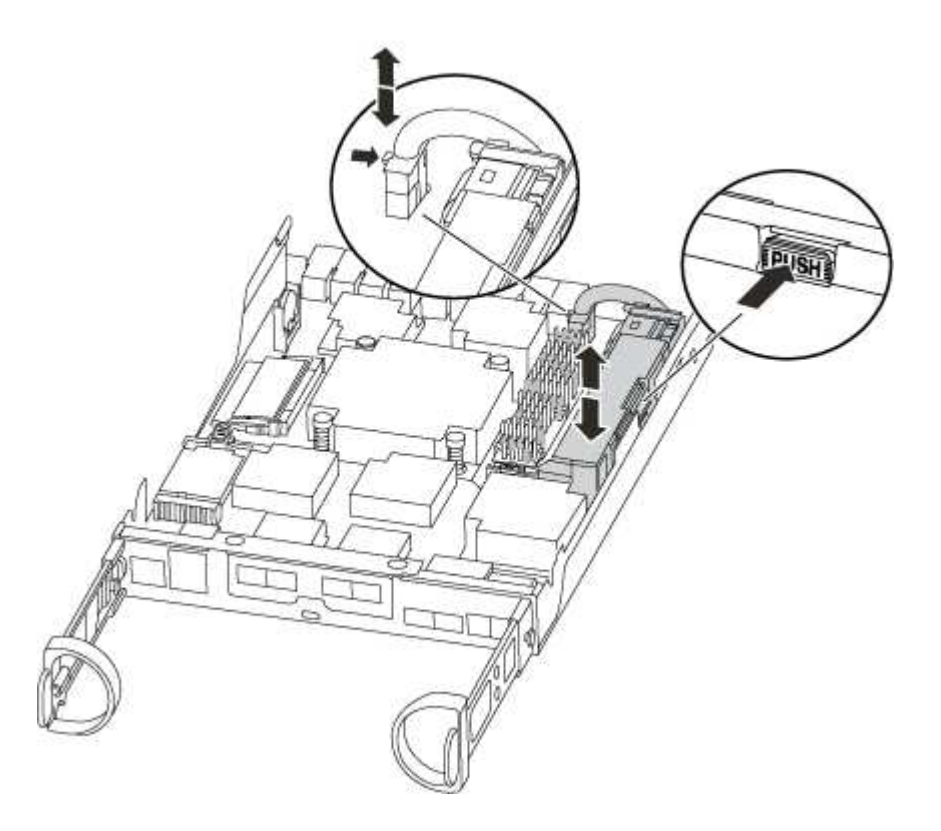

- 3. バッテリプラグの場所を確認し、バッテリプラグ前面のクリップを押してプラグをソケットから外し、バ ッテリケーブルをソケットから抜きます。
- 4. バッテリをつかんで「 PUSH 」と書かれた青色の固定ツメを押し、バッテリを持ち上げてホルダーとコン トローラモジュールから取り出します。
- 5. バッテリを交換用コントローラモジュールに移動します。
- 6. バッテリケーブルをバッテリホルダー側面のケーブルチャネルに巻き付けます。
- 7. バッテリホルダーのキーリブを金属板の側壁にある「 V 」ノッチに合わせてバッテリパックを配置しま す。
- 8. バッテリパックを金属板の側壁に沿って下にスライドさせます。側壁のサポートタブがバッテリパックの スロットに収まると、バッテリパックのラッチがカチッという音を立てて側壁の開口部に固定されます。

手順 **3** :ブートメディアを移動します

ブートメディアの場所を確認し、手順に従って古いコントローラモジュールからブートメディアを取り外し て、新しいコントローラモジュールに挿入する必要があります。

1. 次の図またはコントローラモジュールの FRU マップを使用して、ブートメディアの場所を確認します。

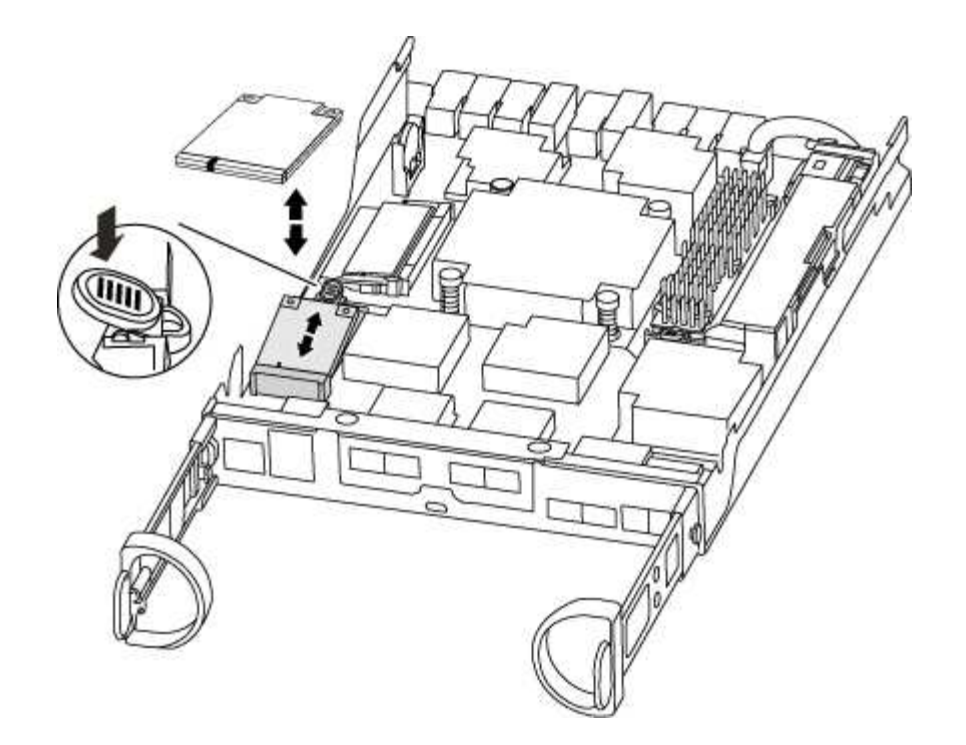

2. ブートメディアケースの青いボタンを押してブートメディアをケースからリリースし、ブートメディアソ ケットからゆっくりと引き出します。

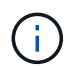

ソケットやブートメディアが損傷する可能性があるため、ブートメディアをねじったり、 真上に引き出したりしないでください。

- 3. 新しいコントローラモジュールにブートメディアを移し、ブートメディアの端をソケットケースに合わ せ、ソケットにゆっくりと押し込みます。
- 4. ブートメディアが正しい向きでソケットに完全に装着されたことを確認します。

必要に応じて、ブートメディアを取り外してソケットへの装着をやり直します。

5. ブートメディアを押し下げて、ブートメディアケースの固定ボタンをはめ込みます。

#### 手順 **4** : **DIMM** を移動します

DIMM を移動するには、手順に従って古いコントローラモジュールの DIMM の場所を確認し、交換用コント ローラモジュールに移動する必要があります。

障害のあるコントローラモジュールから交換用コントローラモジュールの対応するスロットに DIMM を直接 移動できるように、新しいコントローラモジュールを準備しておく必要があります。

- 1. コントローラモジュールで DIMM の場所を確認します。
- 2. DIMM を交換用コントローラモジュールに正しい向きで挿入できるように、ソケット内の DIMM の向きを メモします。
- 3. DIMM の両側にある 2 つのツメをゆっくり押し開いて DIMM をスロットから外し、そのままスライドさせ てスロットから取り出します。

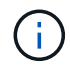

DIMM 回路基板のコンポーネントに力が加わらないように、 DIMM の両端を慎重に持ちま す。

DIMM の数と配置は、システムのモデルによって異なります。

次の図は、システム DIMM の場所を示しています。

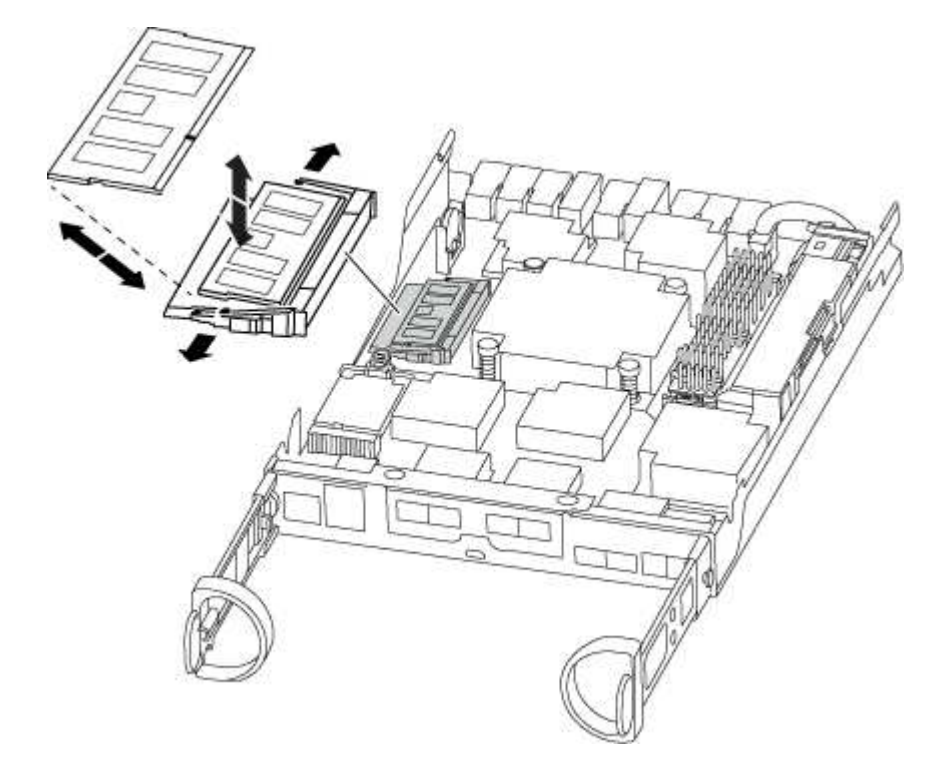

- 4. 必要に応じて、同じ手順を繰り返して他の DIMM を取り外します。
- 5. NVMEM バッテリが新しいコントローラモジュールに接続されていないことを確認します。
- 6. DIMM を取り付けるスロットの位置を確認します。
- 7. コネクタにある DIMM のツメが開いた状態になっていることを確認し、 DIMM をスロットに対して垂直 に挿入します。

DIMM のスロットへの挿入にはある程度の力が必要です。簡単に挿入できない場合は、 DIMM をスロット に正しく合わせてから再度挿入してください。

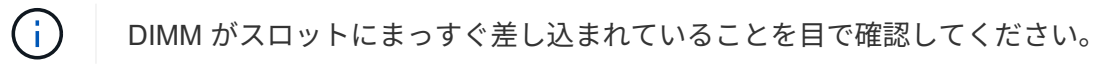

- 8. 残りの DIMM についても、上記の手順を繰り返します。
- 9. NVMEM バッテリプラグソケットの場所を確認し、バッテリケーブルプラグ前面のクリップを押してソケ ットに挿入します。

プラグがコントローラモジュールに固定されていることを確認します。

#### 手順 **5** :キャッシングモジュールがある場合は移動します

AFF A220 または FAS2700 システムにキャッシングモジュールが搭載されている場合は、キャッシングモジ ュールを古いコントローラモジュールから交換用コントローラモジュールに移動する必要があります。キャッ シングモジュールは、コントローラモジュールラベル上の「 M.2 PCIe カード」と呼ばれます。

古いコントローラモジュールから新しいコントローラモジュールの対応するスロットにキャッシングモジュー

ルを直接移動できるように、新しいコントローラモジュールを準備しておく必要があります。ストレージシス テムのその他のコンポーネントがすべて正常に動作している必要があります。問題がある場合は、必ずテクニ カルサポートにお問い合わせください。

1. コントローラモジュールの背面にあるキャッシングモジュールの場所を確認して取り外します。

- a. リリースタブを押します。
- b. ヒートシンクを取り外します。

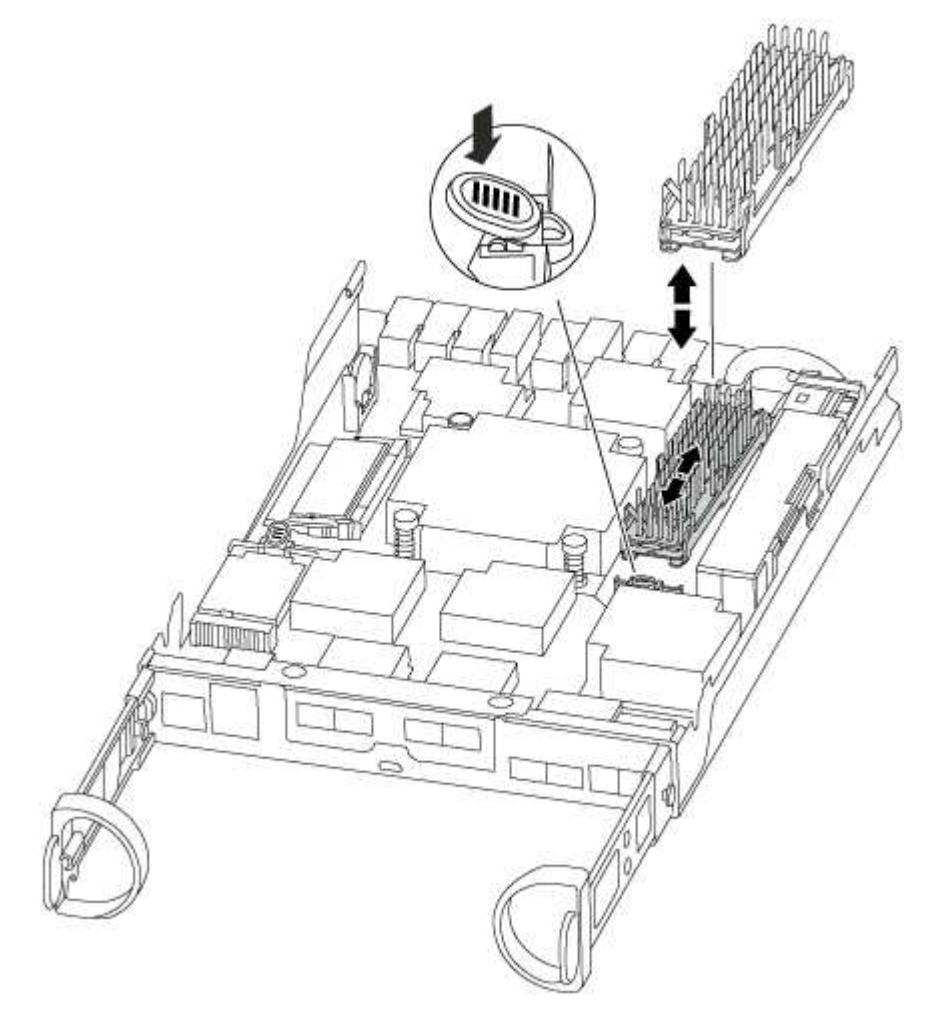

- 2. キャッシングモジュールをケースからまっすぐにゆっくりと引き出します。
- 3. 新しいコントローラモジュールにキャッシングモジュールを移動し、キャッシングモジュールの端をソケ ットケースに合わせ、ソケットにゆっくりと押し込みます。
- 4. キャッシングモジュールが正しい向きでソケットに完全に装着されたことを確認します。

必要に応じて、キャッシングモジュールを取り外してソケットへの装着をやり直します。

5. ヒートシンクを再び装着して押し下げ、キャッシングモジュールケースの固定ボタンをはめ込みます。

6. 必要に応じて、コントローラモジュールカバーを閉じます。

手順 **6** :コントローラを取り付ける

古いコントローラモジュールのコンポーネントを新しいコントローラモジュールに取り付けたら、新しいコン

トローラモジュールをシステムシャーシに取り付けてオペレーティングシステムをブートする必要があります  $\sim$ 

2 台のコントローラモジュールを同じシャーシに搭載する HA ペアでは、シャーシへの設置が完了すると同時 にリブートが試行されるため、コントローラモジュールの取り付け順序が特に重要です。

システムのブート時にシステムファームウェアが更新されることがあります。このプロセスは 中止しないでください。手順ではブートプロセスを中断する必要があります。通常はプロンプ  $(i)$ トが表示されたあとにいつでも中断できます。ただし、システムがブート時にシステムファー ムウェアの更新を開始した場合は、更新が完了してからブートプロセスを中断する必要があり ます。

- 1. 接地対策がまだの場合は、自身で適切に実施します。
- 2. コントローラモジュールのカバーをまだ取り付けていない場合は取り付けます。
- 3. コントローラモジュールの端をシャーシの開口部に合わせ、コントローラモジュールをシステムに半分ま でそっと押し込みます。

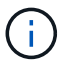

指示があるまでコントローラモジュールをシャーシに完全に挿入しないでください。

4. システムにアクセスして以降のセクションのタスクを実行できるように、管理ポートとコンソールポート のみをケーブル接続します。

Ť.

残りのケーブルは、この手順の後半でコントローラモジュールに接続します。

5. コントローラモジュールの再取り付けを完了します。

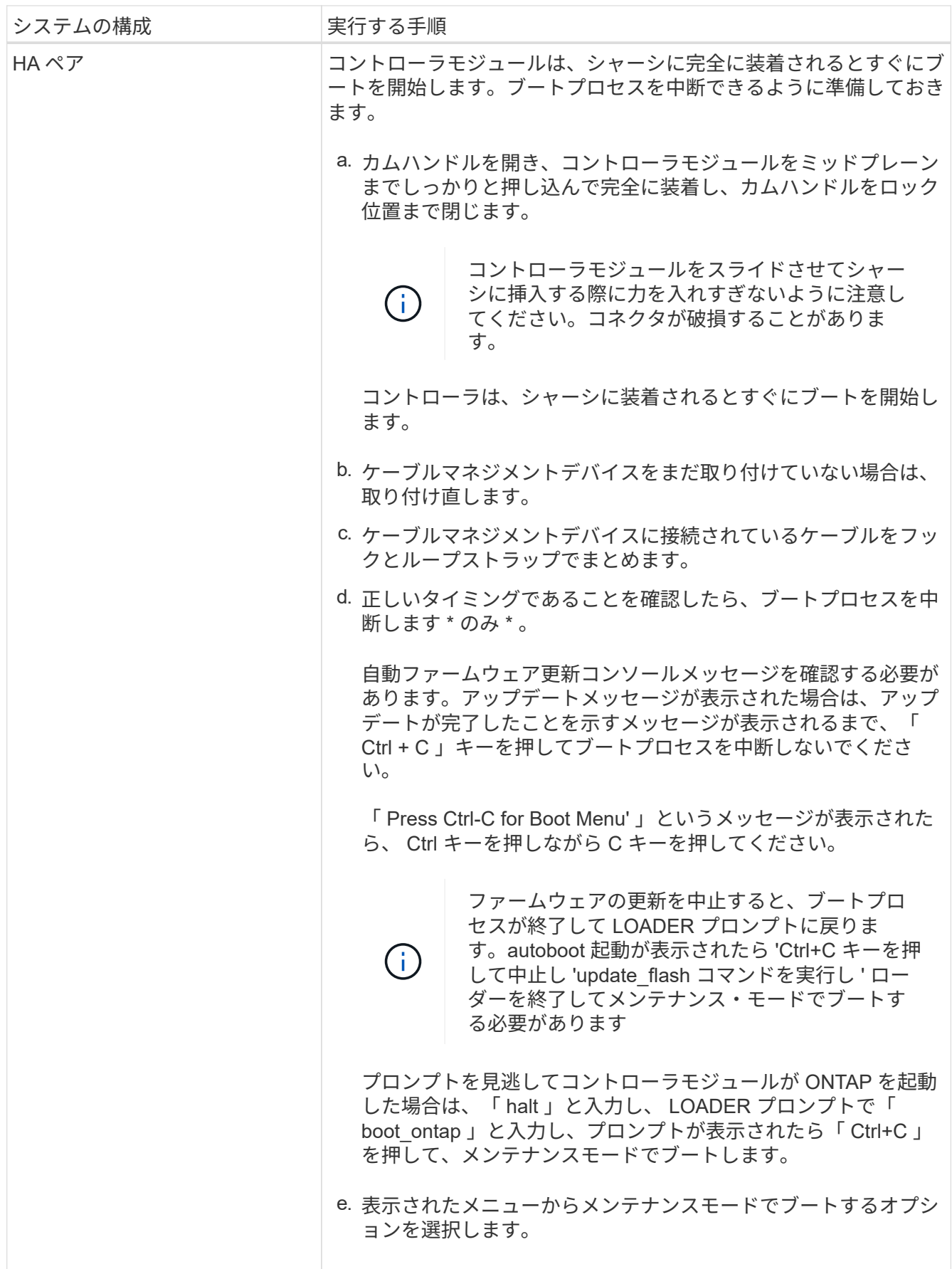

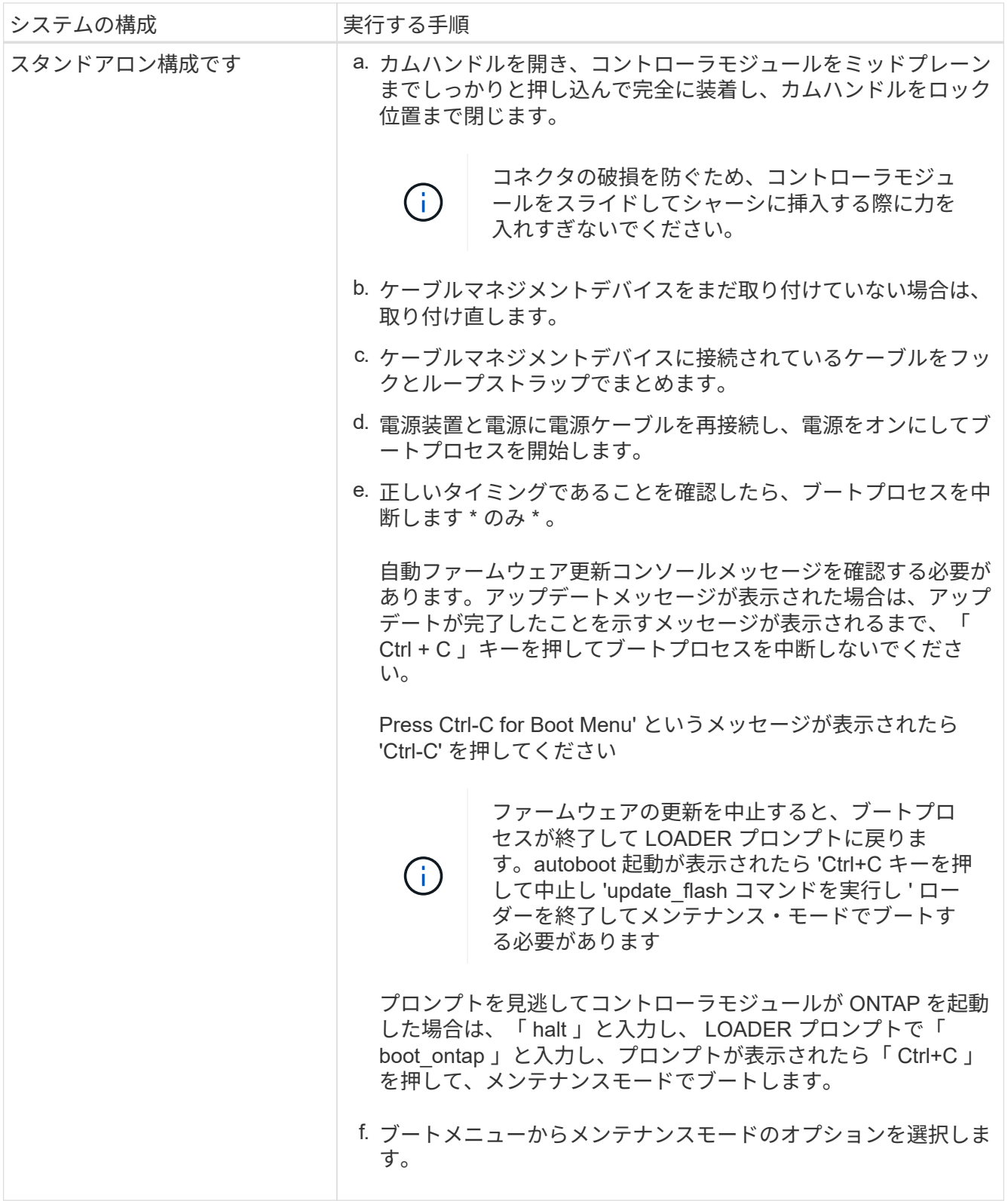

◦ 重要: \* ブートプロセス中に、次のプロンプトが表示されることがあります。

- システム ID が一致していないためにシステム ID の上書きを求める警告プロンプト。
- HA 構成でメンテナンスモードに切り替えたときに表示される、正常なコントローラが停止したま まであることの確認を求めるプロンプト。これらのプロンプトには「 y 」と入力できます。

# <span id="page-13-0"></span>システム構成を復元して確認します(**ASA A150**)。

ハードウェアの交換が完了してメンテナンスモードでブートしたら、交換用コントロー ラの下位のシステム構成を確認し、必要に応じてシステムを再設定します。

手順 **1** :コントローラを交換したあとにシステム時間を設定して確認します

交換用コントローラモジュールの日付と時刻は、 HA ペアの正常なコントローラモジュール、またはスタンド アロン構成の信頼できるタイムサーバに照らして確認する必要があります。日付と時刻が一致しない場合は、 時刻の違いによるクライアントの停止を防ぐために、交換用コントローラモジュールで日付と時刻をリセット する必要があります。

このタスクについて

これらの手順のコマンドを正しいシステムに適用することが重要です。

- replacement \_node は、この手順で障害ノードと交換した新しいノードです。
- healthy node は、 replacement \_node の HA パートナーです。

手順

- 1. \_replacement \_node に LOADER プロンプトが表示されない場合は、システムを停止して LOADER プロ ンプトを表示します。
- 2. healthy\_nodeで、システム時間を確認します。 cluster date show

日時は設定されたタイムゾーンに基づいています。

3. LOADER プロンプトで、 \_replacement node の日付と時刻を確認します。 'how date]

日付と時刻は GMT で表示されます。

- 4. 必要に応じて、交換用ノードの日付を GMT で設定します。 'et date\_mm/dd/yyyy\_`
- 5. 必要に応じて、交換用ノードの時刻を GMT で設定します。「 set time *hh* : *mm* : *ss*` 」
- 6. LOADERプロンプトで、 replacement\_nodeの日時を確認します。 show date

日付と時刻は GMT で表示されます。

### 手順 **2** :コントローラモジュールの **HA** 状態を確認して設定します

コントローラモジュールの「 HA 」状態を確認し、必要に応じてシステム構成に合わせて状態を更新する必要 があります。

1. 新しいコントローラモジュールのメンテナンスモードで ' すべてのコンポーネントが同じ HA 状態で表示 されることを確認します

HA 状態はすべてのコンポーネントで同じになっているはずです。

2. 表示されたシャーシのシステム状態がシステム構成と一致しない場合は、次の手順を実行します。 a. シャーシの HA 状態を設定します :'ha-config modify chassis\_ha-state

hA-state には、次のいずれかの値を指定できます。

- 「 HA 」
- 「 mcc 」
- 「 mcc-2n 」
- 「 MCCIP 」
- 「 non-ha 」

b. 設定が変更されたことを確認します。「 ha-config show 」

### <span id="page-14-0"></span>システムにケーブルを再接続し、ディスクを再割り当てする**-ASA A150**

交換用手順を完了してシステムを完全に動作状態に戻すには、ストレージのケーブル接 続をやり直し、ディスクの再割り当てを確認し、必要に応じてネットアップストレージ 暗号化構成をリストアし、新しいコントローラのライセンスをインストールする必要が あります。システムを完全に動作状態にリストアするには、一連の作業を完了しておく 必要があります。

手順 **1** :システムにケーブルを再接続します

コントローラモジュールのストレージとネットワークをケーブル接続し直します。

手順

- 1. システムにケーブルを再接続します。
- 2. を使用して、ケーブル接続が正しいことを確認します ["Active IQ Config Advisor"](https://mysupport.netapp.com/site/tools/tool-eula/activeiq-configadvisor)。
	- a. Config Advisor をダウンロードしてインストールします。
	- b. ターゲットシステムの情報を入力し、データ収集をクリックします。
	- c. Cabling タブをクリックし ' 出力を確認しますすべてのディスクシェルフが表示されていること、およ びすべてのディスクが出力に表示されていることを確認し、ケーブル接続に関する問題が見つかった 場合は修正します。
	- d. 該当するタブをクリックして他のケーブル接続を確認し、 Config Advisor からの出力を確認します。

手順 **2** :ディスクを再割り当てする

HA ペアのストレージシステムの場合、手順の最後でギブバックが実行されると、新しいコントローラモジュ ールのシステム ID がディスクに自動的に割り当てられます。スタンドアロンシステムでは、 ID をディスク に手動で再割り当てする必要があります。

構成に適した手順を使用する必要があります。

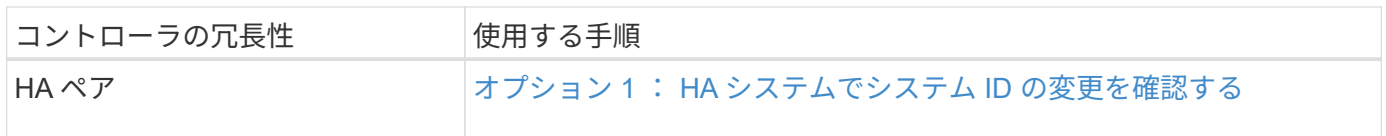

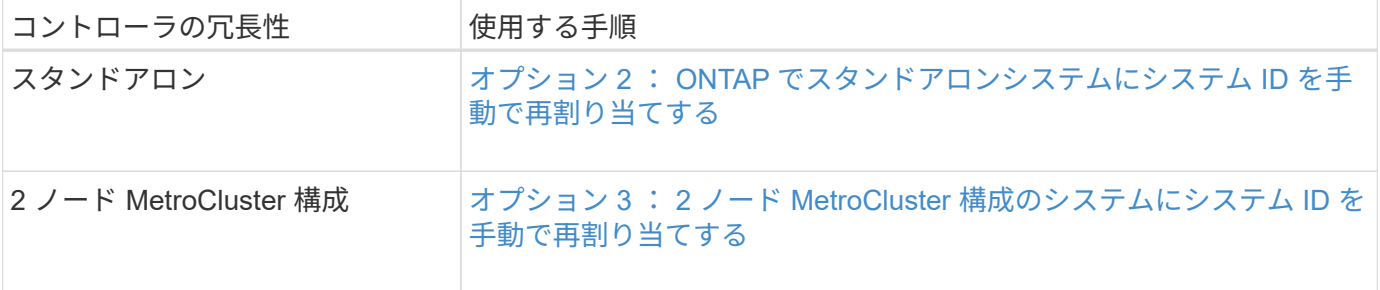

<span id="page-15-0"></span>オプション **1** : **HA** システムでシステム **ID** の変更を確認する

\_replacement \_controller をブートしたときにシステム ID の変更を確認し、その変更が実装されたことを確認 する必要があります。

この手順は、 HA ペアの ONTAP を実行するシステムにのみ適用されます。

- 1. \_replacement \_controller が Maintenance モードになっている場合 (\*> プロンプトが表示されている場合 は 'Maintenance モードを終了して ' LOADER プロンプト :halt に進みます
- 2. システム ID が一致していないためにシステム ID を上書きするかどうかを尋ねられた場合は 'boot\_ontap `` を」と入力して ' コントローラをブートします
- 3. \_replacement \_controller コンソールに Waiting for giveback… というメッセージが表示されるまで待ち、 正常なコントローラから、新しいパートナーシステム ID が自動的に割り当てられていることを確認しま す。 storage failover show

コマンド出力には、障害のあるコントローラでシステム ID が変更されたことを示すメッセージが表示さ れ、正しい古い ID と新しい ID が示されます。次の例では、 node2 の交換が実施され、新しいシステム ID として 151759706 が設定されています。

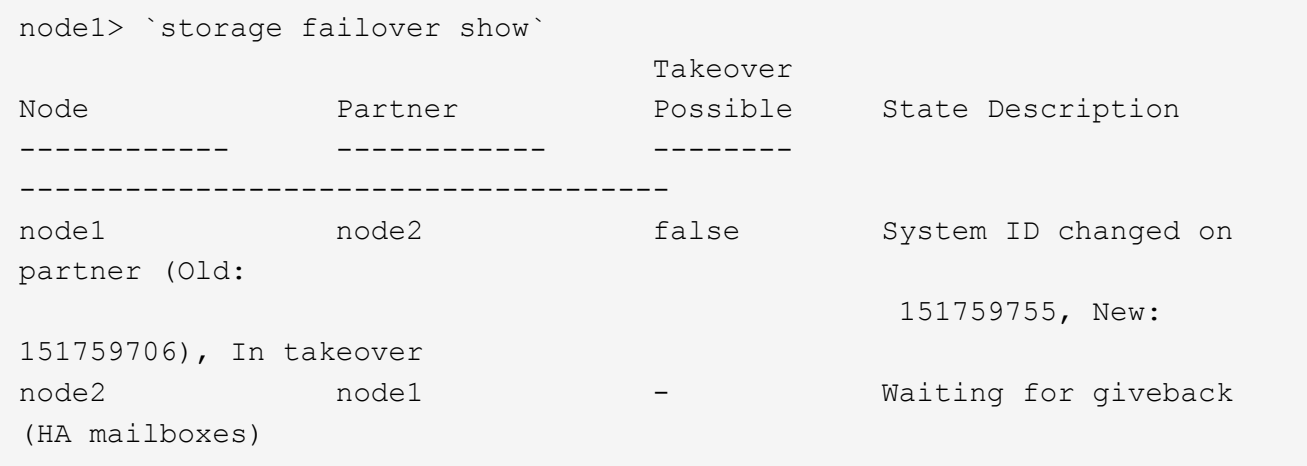

4. 正常なコントローラから、コアダンプがすべて保存されたことを確認します。

a. advanced 権限レベルに切り替えます。「 set -privilege advanced 」

advanced モードで続行するかどうかを確認するプロンプトが表示されたら、「 y 」と入力しま す。advanced モードのプロンプトが表示されます( \* > )。

b. コアダンプをすべて保存します。「 system node run -node local-node-name partner savecore 」

c. savecore コマンドが完了するのを待ってからギブバックを実行します

次のコマンドを入力すると、 savecore コマンドの進行状況を監視できます。 'system node run -node local-node-name\_partner savecore -s

- d. admin 権限レベルに戻ります。「 set -privilege admin 」
- 5. ストレージシステムでストレージまたはボリュームの暗号化が設定されている場合は、オンボードキー管 理と外部キー管理のどちらを使用しているかに応じて、次のいずれかの手順に従ってストレージまたはボ リューム暗号化機能をリストアする必要があります。

◦ ["](https://docs.netapp.com/us-en/ontap/encryption-at-rest/restore-onboard-key-management-encryption-keys-task.html)[オン](https://docs.netapp.com/us-en/ontap/encryption-at-rest/restore-onboard-key-management-encryption-keys-task.html)[ボ](https://docs.netapp.com/us-en/ontap/encryption-at-rest/restore-onboard-key-management-encryption-keys-task.html)[ードキー](https://docs.netapp.com/us-en/ontap/encryption-at-rest/restore-onboard-key-management-encryption-keys-task.html)[管理](https://docs.netapp.com/us-en/ontap/encryption-at-rest/restore-onboard-key-management-encryption-keys-task.html)[の](https://docs.netapp.com/us-en/ontap/encryption-at-rest/restore-onboard-key-management-encryption-keys-task.html)[暗号化](https://docs.netapp.com/us-en/ontap/encryption-at-rest/restore-onboard-key-management-encryption-keys-task.html)[キーをリストア](https://docs.netapp.com/us-en/ontap/encryption-at-rest/restore-onboard-key-management-encryption-keys-task.html)["](https://docs.netapp.com/us-en/ontap/encryption-at-rest/restore-onboard-key-management-encryption-keys-task.html)

◦ ["](https://docs.netapp.com/us-en/ontap/encryption-at-rest/restore-external-encryption-keys-93-later-task.html)[外部キー](https://docs.netapp.com/us-en/ontap/encryption-at-rest/restore-external-encryption-keys-93-later-task.html)[管理](https://docs.netapp.com/us-en/ontap/encryption-at-rest/restore-external-encryption-keys-93-later-task.html)[の](https://docs.netapp.com/us-en/ontap/encryption-at-rest/restore-external-encryption-keys-93-later-task.html)[暗号化](https://docs.netapp.com/us-en/ontap/encryption-at-rest/restore-external-encryption-keys-93-later-task.html)[キーをリストアします](https://docs.netapp.com/us-en/ontap/encryption-at-rest/restore-external-encryption-keys-93-later-task.html)["](https://docs.netapp.com/us-en/ontap/encryption-at-rest/restore-external-encryption-keys-93-later-task.html)

- 6. コントローラをギブバックします。
	- a. 正常なコントローラから、交換したコントローラのストレージをギブバックします。 storage failover giveback -ofnode replacement node name `

replacement controller はストレージをテイクバックしてブートを完了します。

システム ID が一致しないためにシステム ID を上書きするかどうかを確認するメッセージが表示され た場合は 'y' と入力する必要があります

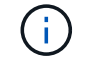

ギブバックが拒否されている場合は、拒否を無効にすることを検討してください。

["](http://mysupport.netapp.com/documentation/productlibrary/index.html?productID=62286)[使用しているバージョンの](http://mysupport.netapp.com/documentation/productlibrary/index.html?productID=62286) [ONTAP 9](http://mysupport.netapp.com/documentation/productlibrary/index.html?productID=62286) [に対するハイアベイラ](http://mysupport.netapp.com/documentation/productlibrary/index.html?productID=62286)[ビ](http://mysupport.netapp.com/documentation/productlibrary/index.html?productID=62286)[リティ構成のコンテン](http://mysupport.netapp.com/documentation/productlibrary/index.html?productID=62286)[ツ](http://mysupport.netapp.com/documentation/productlibrary/index.html?productID=62286)[を](http://mysupport.netapp.com/documentation/productlibrary/index.html?productID=62286)[検索](http://mysupport.netapp.com/documentation/productlibrary/index.html?productID=62286)[してくださ](http://mysupport.netapp.com/documentation/productlibrary/index.html?productID=62286) [い](http://mysupport.netapp.com/documentation/productlibrary/index.html?productID=62286)["](http://mysupport.netapp.com/documentation/productlibrary/index.html?productID=62286)

a. ギブバックが完了したら、 HA ペアが正常で、テイクオーバーが可能であることを確認します。「 storage failover show

「 storage failover show 」コマンドの出力に、パートナーメッセージで変更されたシステム ID は含ま れません。

7. ディスクが正しく割り当てられたことを確認します。「 storage disk show -ownership

replacement controller に属するディスクには、新しいシステム ID が表示されます。次の例では、 node1 で所有されているディスクに、新しいシステム ID 1873775277 が表示されています。

```
node1> `storage disk show -ownership`
Disk Aggregate Home Owner DR Home Home ID Owner ID DR Home ID
Reserver Pool
----- ------ ----- ------ -------- ------- ------- -------
--------- ---
1.0.0 aggr0_1 node1 node1 - 1873775277 1873775277 -
1873775277 Pool0
1.0.1 aggr0_1 node1 node1 1873775277 1873775277 -
1873775277 Pool0
.
.
.
```
<span id="page-17-0"></span>オプション **2** : **ONTAP** でスタンドアロンシステムにシステム **ID** を手動で再割り当てする

スタンドアロンシステムでは、システムを通常の動作状態に戻す前に、新しいコントローラのシステム ID に ディスクを手動で再割り当てする必要があります。

 $\mathbf{d}$ 

このタスクについて

この手順は、スタンドアロン構成のシステムにのみ適用されます。

手順

- 1. ディスクのメンテナンスモードでブートしていない場合は、 replacement node をリブートし、 Ctrl+C キーを押してブートプロセスを中断して、表示されたメニューからメンテナンスモードでブートするオプ ションを選択します。
- 2. システム ID が一致しないためにシステム ID を上書きするかどうかを確認するメッセージが表示されたら 'Y' を入力する必要があります
- 3. システム ID を表示します
- 4. ディスク所有者の列に表示される、古いシステム ID をメモしてください。

次の例は、古いシステム ID 118073209 を示しています。

```
*> disk show -a
Local System ID: 118065481
   DISK OWNER POOL SERIAL NUMBER HOME
-------- ------------- ----- ------------- -------------
disk name system-1 (118073209) Pool0 J8XJE9LC system-1
(118073209)
disk name system-1 (118073209) Pool0 J8Y478RC system-1
(118073209)
.
.
.
```
- 5. disk show コマンドから取得したシステム ID 情報を使用して、ディスク所有権を再割り当てします。「 disk reassign -s old system ID disk reassign -s 118073209
- 6. ディスクが正しく割り当てられていることを確認します。「 Disk show -a 」

交換用ノードに属するディスクには、新しいシステム ID が表示されます。次の例は、 system-1 が所有す るディスク、新しいシステム ID 118065481 を示しています。

```
*> disk show -a
Local System ID: 118065481
   DISK OWNER POOL SERIAL NUMBER HOME
-------- ------------- ----- ------------- -------------
disk name system-1 (118065481) Pool0 J8Y0TDZC system-1
(118065481)
disk name system-1 (118065481) Pool0 J8Y0TDZC system-1
(118065481)
.
.
.
```
- 7. ストレージシステムでストレージまたはボリュームの暗号化が設定されている場合は、オンボードキー管 理と外部キー管理のどちらを使用しているかに応じて、次のいずれかの手順に従ってストレージまたはボ リューム暗号化機能をリストアする必要があります。
	- ["](https://docs.netapp.com/us-en/ontap/encryption-at-rest/restore-onboard-key-management-encryption-keys-task.html)[オン](https://docs.netapp.com/us-en/ontap/encryption-at-rest/restore-onboard-key-management-encryption-keys-task.html)[ボ](https://docs.netapp.com/us-en/ontap/encryption-at-rest/restore-onboard-key-management-encryption-keys-task.html)[ードキー](https://docs.netapp.com/us-en/ontap/encryption-at-rest/restore-onboard-key-management-encryption-keys-task.html)[管理](https://docs.netapp.com/us-en/ontap/encryption-at-rest/restore-onboard-key-management-encryption-keys-task.html)[の](https://docs.netapp.com/us-en/ontap/encryption-at-rest/restore-onboard-key-management-encryption-keys-task.html)[暗号化](https://docs.netapp.com/us-en/ontap/encryption-at-rest/restore-onboard-key-management-encryption-keys-task.html)[キーをリストア](https://docs.netapp.com/us-en/ontap/encryption-at-rest/restore-onboard-key-management-encryption-keys-task.html)["](https://docs.netapp.com/us-en/ontap/encryption-at-rest/restore-onboard-key-management-encryption-keys-task.html)
	- ["](https://docs.netapp.com/us-en/ontap/encryption-at-rest/restore-external-encryption-keys-93-later-task.html)[外部キー](https://docs.netapp.com/us-en/ontap/encryption-at-rest/restore-external-encryption-keys-93-later-task.html)[管理](https://docs.netapp.com/us-en/ontap/encryption-at-rest/restore-external-encryption-keys-93-later-task.html)[の](https://docs.netapp.com/us-en/ontap/encryption-at-rest/restore-external-encryption-keys-93-later-task.html)[暗号化](https://docs.netapp.com/us-en/ontap/encryption-at-rest/restore-external-encryption-keys-93-later-task.html)[キーをリストアします](https://docs.netapp.com/us-en/ontap/encryption-at-rest/restore-external-encryption-keys-93-later-task.html)["](https://docs.netapp.com/us-en/ontap/encryption-at-rest/restore-external-encryption-keys-93-later-task.html)
- 8. ノード「 boot\_ontap 」をブートします

<span id="page-18-0"></span>オプション **3** : **2** ノード **MetroCluster** 構成のシステムにシステム **ID** を手動で再割り当てする

ONTAP を実行している 2 ノード MetroCluster 構成では、システムを通常の動作状態に戻す前に、新しいコン トローラのシステム ID にディスクを手動で再割り当てする必要があります。

このタスクについて

この手順は、 ONTAP を実行している 2 ノード MetroCluster 構成のシステムにのみ適用されます。

この手順のコマンドは、必ず正しいノードで問題に接続してください。

- impaired\_node は、保守を実行しているノードです。
- replacement \_node は、この手順で障害ノードと交換した新しいノードです。
- healthy\_node は、障害ノードの DR パートナーです。

手順

1. まだ実行していない場合は、 \_replacement \_node を再起動し、 Ctrl+C キーを押してブートプロセスを中 断して、表示されたメニューから Maintenance mode を起動するオプションを選択します。

システム ID が一致しないためにシステム ID を上書きするかどうかを確認するメッセージが表示されたら 'Y' を入力する必要があります

2. 正常なノードから古いシステム ID を表示します MetroCluster node show -fields node-systemid'dr-partnersystemid

この例では、 Node\_B\_1 が古いノードであり、古いシステム ID は 118073209 です。

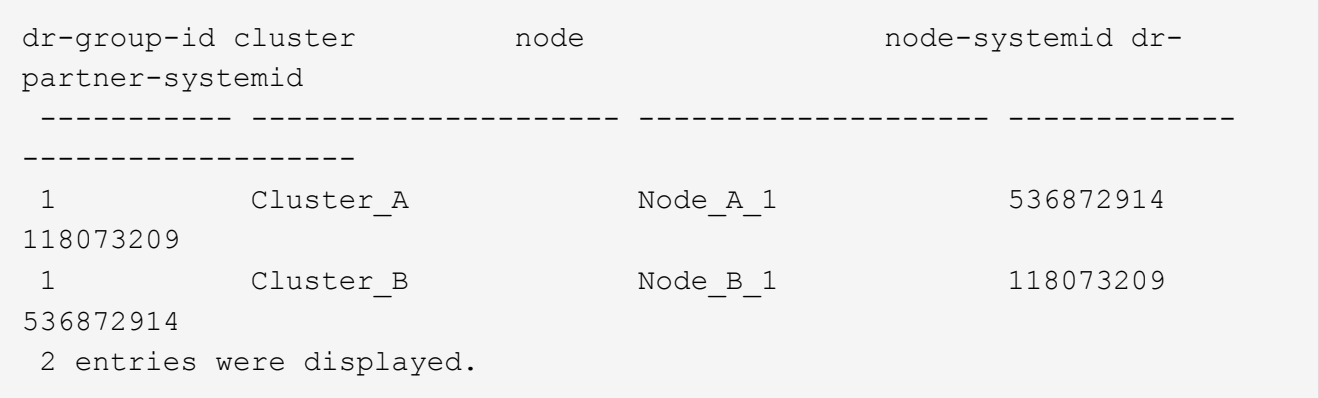

3. 障害ノードの保守モードプロンプトで新しいシステム ID を表示します。「 Disk show

この例では、新しいシステム ID は 118065481 です。

```
Local System ID: 118065481
       ...
       ...
```
4. disk show コマンドで取得したシステム ID 情報を使用して、ディスク所有権( FAS システムの場合)ま たは LUN 所有権( FlexArray システムの場合)を再割り当てします。「ディスク再割り当て -s old system ID 」

上記の例の場合、コマンドは「 Disk reassign -s 118073209 」です

続行するかどうかを確認するメッセージが表示されたら、「 Y 」と入力します。

5. ディスク(または FlexArray LUN )が正しく割り当てられていることを確認します。「 Disk show -a 」

replacement \_node に属するディスクに、 \_replacement \_node に割り当てられた新しいシステム ID が表 示されていることを確認します。次の例では、 system-1 が所有するディスクに、新しいシステム ID 118065481 が表示されています。

```
*> disk show -a
Local System ID: 118065481
    DISK OWNER POOL SERIAL NUMBER HOME
------- ------------- ----- ------------- -------------
disk name system-1 (118065481) Pool0 J8Y0TDZC system-1
(118065481)
disk name system-1 (118065481) Pool0 J8Y09DXC system-1
(118065481)
.
.
.
```
- 6. 正常なノードから、コアダンプがすべて保存されたことを確認します。
	- a. advanced 権限レベルに切り替えます。「 set -privilege advanced 」

advanced モードで続行するかどうかを確認するプロンプトが表示されたら、「 y 」と入力しま す。advanced モードのプロンプトが表示されます( \* > )。

b. コアダンプが保存されたことを確認します。「 system node run -node \_local-node-name\_partner savecore 」

コマンド出力に savecore が進行中であることが示された場合は、 savecore が完了してからギブバッ クを実行します。「 system node run -node \_local-node-name\_partner savecore -s コマンド」を使用 して、 savecore の進行状況を監視できます。 </info>

- c. admin 権限レベルに戻ります。「 set -privilege admin 」
- 7. \_replacement \_node が Maintenance モード( \*> プロンプトが表示されている)の場合、 Maintenance モードを終了して LOADER プロンプト「 halt 」に進みます
- 8. replacement node: 'boot ontap ' をブートします
- 9. replacement node が完全にブートしたら 'スイッチバックを実行します MetroCluster switchback
- 10. MetroCluster 構成を確認します MetroCluster node show -fields configurion-state

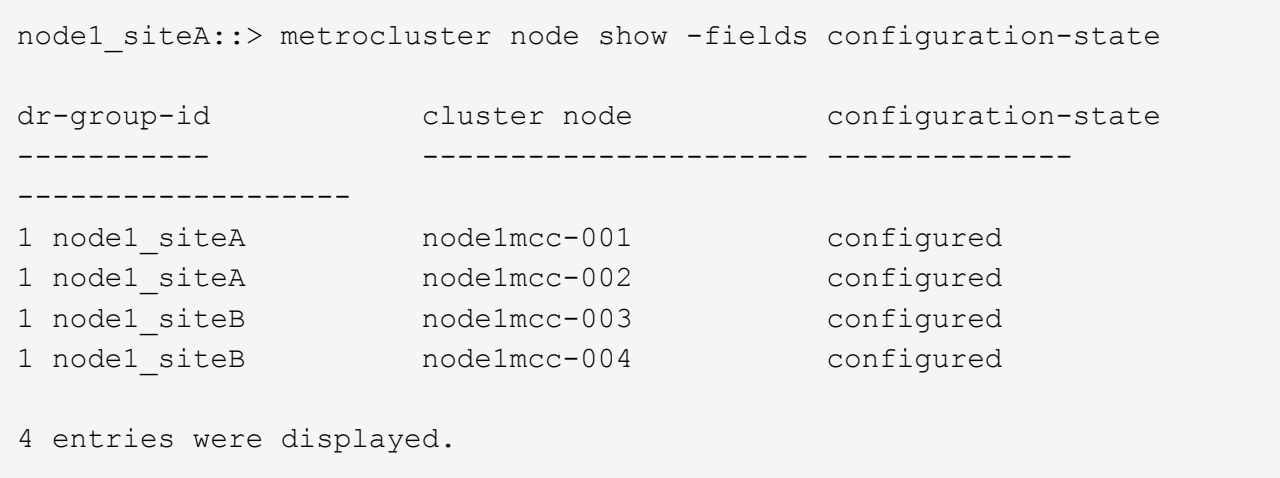

- 11. Data ONTAP で MetroCluster 構成の動作を確認します。
	- a. 両方のクラスタにヘルスアラートがないかどうかを確認します。 'system health alert show'
	- b. MetroCluster が構成されており、通常モードであることを確認します。「 MetroCluster show 」
	- c. MetroCluster チェック「 MetroCluster check run 」を実行します
	- d. MetroCluster チェックの結果を表示します。「 MetroCluster check show 」
	- e. Config Advisor を実行します。ネットアップサポートサイトの Config Advisor ページに移動します ["support.netapp.com/NOW/download/tools/config\\_advisor/"](http://support.netapp.com/NOW/download/tools/config_advisor/)。

Config Advisor の実行後、ツールの出力を確認し、推奨される方法で検出された問題に対処します。

- 12. スイッチオーバー処理をシミュレートします。
	- a. いずれかのノードのプロンプトで、 advanced 権限レベルに切り替えます。「 set -privilege advanced 」

advanced モードで続けるかどうかを尋ねられたら、「 y 」と入力して応答する必要があります。 advanced モードのプロンプトが表示されます( \* > )。

- b. simulate パラメータを指定して、スイッチバック処理を実行します。 MetroCluster switchover -simulate
- c. admin 権限レベルに戻ります。「 set -privilege admin 」

### <span id="page-21-0"></span>システムの完全なリストア**- ASA A150**

システムを完全に動作状態に戻すには、 NetApp Storage Encryption の構成をリストア し(必要な場合)、新しいコントローラのライセンスをインストールし、障害のある部 品をネットアップに返却する必要があります。これについては、キットに付属する RMA 指示書を参照してください。

#### 手順 **1** :交換用コントローラのライセンスを **ONTAP** にインストールする

障害ノードが標準(ノードロック)ライセンスを必要とする ONTAP 機能を使用していた場合は、 \_replacement node に新しいライセンスをインストールする必要があります。標準ライセンスを使用する機能 では、クラスタ内の各ノードにその機能用のキーが必要です。

このタスクについて

ライセンスキーをインストールするまでの間も、標準ライセンスを必要とする機能を \_replacement \_node か ら引き続き使用できます。ただし、該当する機能のライセンスがクラスタ内でその障害ノードにしかなかった 場合、機能の設定を変更することはできません。また、ライセンスされていない機能をノードで使用するとラ イセンス契約に違反する可能性があるため、できるだけ早く \_replacement にライセンスキーをインストール する必要があります。

作業を開始する前に

ライセンスキーは 28 文字の形式です。

ライセンスキーは 90 日間の猶予期間中にインストールする必要があります。この猶予期間を過ぎると、古い ライセンスはすべて無効になります。有効なライセンスキーをインストールしたら、 24 時間以内にすべての キーをインストールする必要があります。

手順

1. 新しいライセンスキーが必要な場合は、で交換用ライセンスキーを取得します ["](https://mysupport.netapp.com/site/global/dashboard)[ネットアップサポートサ](https://mysupport.netapp.com/site/global/dashboard) [イト](https://mysupport.netapp.com/site/global/dashboard)["](https://mysupport.netapp.com/site/global/dashboard) [ ソフトウェアライセンス ] の [ マイサポート ] セクションで、

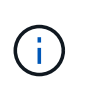

必要な新しいライセンスキーが自動的に生成され、 E メールで送信されます。ライセンス キーが記載された E メールが 30 日以内に届かないは、テクニカルサポートにお問い合わせ ください。

- 2. 各ライセンスキーをインストールします :+system license add-license-code license-key, license-key…+`
- 3. 必要に応じて、古いライセンスを削除します。
	- a. 使用されていないライセンスを確認してください : 「 license clean-up-unused -simulate 」
	- b. リストが正しい場合は、未使用のライセンス「 license clean-up-unused 」を削除します

手順**2**:**LIF**を確認してシリアル番号を登録する

replacement node を使用可能な状態に戻す前に、 LIF がホームポートにあることを確認し、 AutoSupport が 有効になっている場合は replacement node のシリアル番号を登録して、自動ギブバックをリセットする必 要があります。

手順

1. 論理インターフェイスがホームサーバとポートに報告されていることを確認します。「 network interface show -is-home false 」

いずれかのLIFがfalseと表示された場合は、ホームポートにリバートします。 network interface revert -vserver \* -lif \*

- 2. システムのシリアル番号をネットアップサポートに登録します。
	- AutoSupport が有効になっている場合は、 AutoSupport メッセージを送信してシリアル番号を登録し ます。
	- AutoSupport が有効になっていない場合は、を呼び出します ["](https://mysupport.netapp.com)[ネットアップサポート](https://mysupport.netapp.com)["](https://mysupport.netapp.com) をクリックして シリアル番号を登録します。
- 3. AutoSupportのメンテナンス時間がトリガーされた場合は、を使用して終了します system node

autosupport invoke -node \* -type all -message MAINT=END コマンドを実行します

4. 自動ギブバックを無効にした場合は、再度有効にします。「 storage failover modify -node local-autogiveback true 」

#### 手順 **3** : **2** ノード **MetroCluster** 構成でアグリゲートをスイッチバックする

2 ノード MetroCluster 構成で FRU の交換が完了したら、 MetroCluster スイッチバック処理を実行できます。 これにより構成が通常の動作状態に戻ります。また、障害が発生していたサイトの同期元 Storage Virtual Machine (SVM)がアクティブになり、ローカルディスクプールからデータを提供します。

このタスクでは、環境の 2 ノード MetroCluster 構成のみを実行します。

手順

1. すべてのノードの状態が「 enabled 」であることを確認します。 MetroCluster node show

cluster B::> metrocluster node show DR Configuration DR Group Cluster Node State Mirroring Mode ----- ------- -------------- -------------- --------- -------------------- 1 cluster\_A controller A 1 configured enabled heal roots completed cluster\_B controller B 1 configured enabled waiting for switchback recovery 2 entries were displayed.

- 2. すべての SVM で再同期が完了したことを確認します。「 MetroCluster vserver show 」
- 3. 修復処理によって実行される LIF の自動移行が正常に完了したことを確認します。 MetroCluster check lif show
- 4. サバイバークラスタ内の任意のノードから MetroCluster switchback コマンドを使用して、スイッチバッ クを実行します。
- 5. スイッチバック処理が完了したことを確認します MetroCluster show

クラスタの状態が waiting-for-switchback の場合は、スイッチバック処理がまだ実行中です。

cluster B::> metrocluster show Cluster Configuration State Mode -------------------- ------------------- --------- Local: cluster B configured switchover Remote: cluster A configured waiting-for-switchback cluster B:: > metrocluster show Cluster Configuration State Mode -------------------- ------------------- --------- Local: cluster B configured normal Remote: cluster A configured normal

スイッチバックが完了するまでに時間がかかる場合は、「 MetroCluster config-replication resync-status show 」コマンドを使用することで、進行中のベースラインのステータスを確認できます。

6. SnapMirror 構成または SnapVault 構成があれば、再確立します。

手順 **4** :障害が発生したパーツをネットアップに返却する

障害のある部品は、キットに付属する RMA 指示書に従ってネットアップに返却してください。を参照してく ださい ["](https://mysupport.netapp.com/site/info/rma)[パー](https://mysupport.netapp.com/site/info/rma)[ツ](https://mysupport.netapp.com/site/info/rma)[の](https://mysupport.netapp.com/site/info/rma)[返品](https://mysupport.netapp.com/site/info/rma)[と交換](https://mysupport.netapp.com/site/info/rma)["](https://mysupport.netapp.com/site/info/rma) 詳細については、を参照してください。

Copyright © 2024 NetApp, Inc. All Rights Reserved. Printed in the U.S.このドキュメントは著作権によって保 護されています。著作権所有者の書面による事前承諾がある場合を除き、画像媒体、電子媒体、および写真複 写、記録媒体、テープ媒体、電子検索システムへの組み込みを含む機械媒体など、いかなる形式および方法に よる複製も禁止します。

ネットアップの著作物から派生したソフトウェアは、次に示す使用許諾条項および免責条項の対象となりま す。

このソフトウェアは、ネットアップによって「現状のまま」提供されています。ネットアップは明示的な保 証、または商品性および特定目的に対する適合性の暗示的保証を含み、かつこれに限定されないいかなる暗示 的な保証も行いません。ネットアップは、代替品または代替サービスの調達、使用不能、データ損失、利益損 失、業務中断を含み、かつこれに限定されない、このソフトウェアの使用により生じたすべての直接的損害、 間接的損害、偶発的損害、特別損害、懲罰的損害、必然的損害の発生に対して、損失の発生の可能性が通知さ れていたとしても、その発生理由、根拠とする責任論、契約の有無、厳格責任、不法行為(過失またはそうで ない場合を含む)にかかわらず、一切の責任を負いません。

ネットアップは、ここに記載されているすべての製品に対する変更を随時、予告なく行う権利を保有します。 ネットアップによる明示的な書面による合意がある場合を除き、ここに記載されている製品の使用により生じ る責任および義務に対して、ネットアップは責任を負いません。この製品の使用または購入は、ネットアップ の特許権、商標権、または他の知的所有権に基づくライセンスの供与とはみなされません。

このマニュアルに記載されている製品は、1つ以上の米国特許、その他の国の特許、および出願中の特許によ って保護されている場合があります。

権利の制限について:政府による使用、複製、開示は、DFARS 252.227-7013(2014年2月)およびFAR 5252.227-19(2007年12月)のRights in Technical Data -Noncommercial Items(技術データ - 非商用品目に関 する諸権利)条項の(b)(3)項、に規定された制限が適用されます。

本書に含まれるデータは商用製品および / または商用サービス(FAR 2.101の定義に基づく)に関係し、デー タの所有権はNetApp, Inc.にあります。本契約に基づき提供されるすべてのネットアップの技術データおよび コンピュータ ソフトウェアは、商用目的であり、私費のみで開発されたものです。米国政府は本データに対 し、非独占的かつ移転およびサブライセンス不可で、全世界を対象とする取り消し不能の制限付き使用権を有 し、本データの提供の根拠となった米国政府契約に関連し、当該契約の裏付けとする場合にのみ本データを使 用できます。前述の場合を除き、NetApp, Inc.の書面による許可を事前に得ることなく、本データを使用、開 示、転載、改変するほか、上演または展示することはできません。国防総省にかかる米国政府のデータ使用権 については、DFARS 252.227-7015(b)項(2014年2月)で定められた権利のみが認められます。

#### 商標に関する情報

NetApp、NetAppのロゴ、<http://www.netapp.com/TM>に記載されているマークは、NetApp, Inc.の商標です。そ の他の会社名と製品名は、それを所有する各社の商標である場合があります。